[wlan](https://zhiliao.h3c.com/questions/catesDis/163)接入 MAC[地址认证](https://zhiliao.h3c.com/questions/catesDis/192) [AAA](https://zhiliao.h3c.com/questions/catesDis/190) **[杨攀](https://zhiliao.h3c.com/User/other/382)** 2015-11-12 发表

#### **一、本地转发MAC快速认证简介**

为了加快提升手机用户使用WLAN的便利性,降低使用WLAN的门槛,在浙江移动省公司的牵头下 ,召集各个厂家包括华三、摩托、大唐、中兴、亚信一起开发了WLAN手机上网MAC快速认证功能。

使用该功能后,手机用户初次登陆WLAN,弹出Portal登陆页面,手工输入用户名和密码进行正常 的PORTAL认证,与此同时,AC会将用户MAC等信息传递给后端MAC绑定服务器,以后该手机用户再 次上网时就无需输入任何信息,AC会自动将用户信息传递给后台进行认证, 从而免去了用户每次手工 输入用户名和密码的麻烦,简化了上网流程。同时为了减轻AC对用户数据转发的压力,实现在无线控 制器AC上对无线用户进行MAC快速认证,但认证成功后业务数据走AP本地转发。

#### **MAC快速认证本地转发流程如下:**

- 1、用户打开应用程序如浏览器,QQ等,进行上网操作。
- 2、AC检测到流量超过门限,通知MAC绑定服务器进行MAC检查。

3、MAC绑定服务器对MAC进行检查,如果已经绑定,则提取该MAC地址对应的用户名和密码 ,这时客户端在通过AP进行HTTP重定向发起portal认证。

- 4、AC向集团的AAA服务器进行认证请求,认证通过后,通知绑定服务器。
- 5、当认证完成之后,用户的数据流量通过AP走本地转发

### **二、组网需求:**

如图1-1, 总部的AC与分支机构的AP二层关联并作为DHCP server为无线客户端分配地址; wx6 103作为无线客户端的网关并为AP分配地址,具体要求如下:

AC先向服务器发送MAC快速认证请求,如果用户第一次上线,则服务器向AC发起认证请求,用 户认证成功后,AC将用户规则下发到AP设备上,用户报文在AP上直接做转发;如果用户不是第一次 上线,用户不需要进行认证,用户报文在AP上直接转发。

图1-1 AC为无线客户端分配地址配置组网图

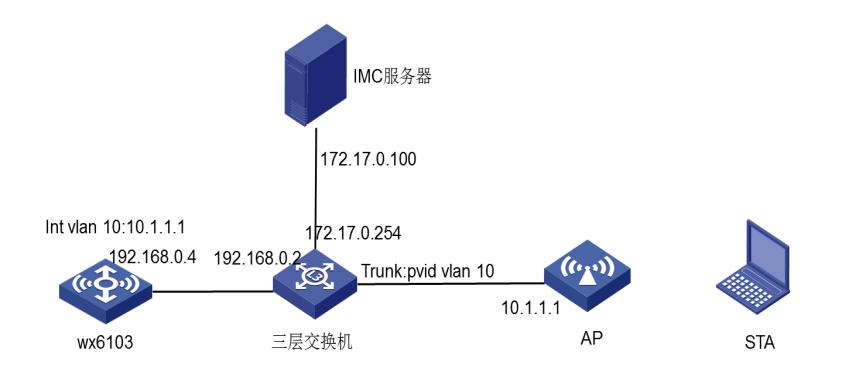

#### **三、配置步骤:**

## **3.1配置AC**

#创建vlan 1的三层虚机接口,并为该接口配置IP地址,其中VLAN 1用于和IMC服务器之间进行通信

。

system-view

[AC] interface vlan-interface 1

[AC-Vlan-interface10] ip address 192.168.0.4 24

[AC-Vlan-interface10] quit

#创建VLAN 10及其对应的VLAN接口,并为该接口配置IP地址,其中VLAN10用于和AP之间进行

通信。

system-view [AC] vlan 10

[AC-vlan10] quit

[AC] interface vlan-interface 10 [AC-Vlan-interface10] ip address 10.1.1.1 24 [AC-Vlan-interface10] quit # 创建VLAN 30及其对应的VLAN接口,并为该接口配置IP地址,其中VLAN 30用于起Portal服务。 [AC] vlan 30 [AC-vlan30] quit [AC] interface vlan-interface 30 [AC-Vlan-interface30] ip address 30.1.1.1 24 [AC-Vlan-interface30] quit # 配置AC的以太网1/0/1口的类型为Trunk口并允许所有VLAN通过,用于与AP、无线客户端、IMC之间 通信。 [AC] interface g1/0/1 [AC-Bridge-Aggregation1] port link-type trunk [AC-Bridge-Aggregation1] port trunk permit vlan all [AC-Bridge-Aggregation1] quit **(1)配置DHCP服务** # 使能DHCP功能。 [AC] dhcp enable # 配置DHCP地址池10,用于为AP动态分配地址。 [AC] dhcp server ip-pool vlan10 [AC-dhcp-pool-10] network 10.1.1.0 24 [AC-dhcp-pool-10] gateway-list 10.1.1.1 [AC-dhcp-pool-10] dns-list 10.1.1.1 [AC-dhcp-pool-10] quit # 配置DHCP地址池30,用于为Client动态分配地址。 [AC] dhcp server ip-pool vlan30 [AC-dhcp-pool-30] network 30.1.1.0 24 [AC-dhcp-pool-30] gateway-list 30.1.1.1 [AC-dhcp-pool-30] dns-list 30.1.1.1 [AC-dhcp-pool-30] quit **(2)配置WLAN-ESS接口** # 创建接口WLAN-ESS 30。 [AC] interface wlan-ess 30 # 配置端口的链路类型为Access, 允许VLAN 30通过。 [AC-WLAN-ESS30] port access vlan 30 [AC-WLAN-ESS30] quit **(3)配置无线服务模板** # 创建clear类型的服务模板30。 [AC] wlan service-template 30 clear # 设置当前服务模板的SSID为portal-local。 [AC-wlan-st-30] ssid portal-local # 将WLAN-ESS30接口绑定到服务模板30。 [AC-wlan-st-30] bind wlan-ess 30 # 开启用户本地转发功能。 [AC-wlan-st-30] client forwarding-mode local # 开启无线客户端透传DHCP报文到AC的功能。 [AC-wlan-st-30] client dhcp-server centralized # 使能服务模板。 [AC-wlan-st-30] service-template enable [AC-wlan-st-30] quit 在AC下绑定无线服务模板 # 创建AP模板,名称为officeap,型号名称选择WA3628i-AGN,并配置序列号。 [AC] wlan ap ap1 model WA3628i-AGN

[AC-wlan-ap-ap1] serial-id 210235A42MB108000002

[AC-wlan-ap-ap1] map-configuration apcfg.txt

- # 进入radio 1射频视图。
	- [AC-wlan-ap-ap1] radio 1
- # 配置射频的工作信道为161。

[AC-wlan-ap-ap1-radio-1] channel 161

- # 将服务模板30绑定到AP的radio 1口。
	- [AC-wlan-ap-ap1-radio-1] service-template 30
	- [AC-wlan-ap-ap1-radio-1] radio enable
	- [AC-wlan-ap-ap1-radio-1] quit
	- [AC-wlan-ap-ap1]quit

# **(4)配置Portal认证**

- # 配置Portal服务器地址为172.17.0.100,并指定服务器对应的url。
- [AC] portal server imc ip 172.17.0.100 key simple h3c url http://172.17.0.100:8080/portal
- # 配置Portal免认证规则1,用于放行AC上起portal的接口能够与portal服务器通信。
	- [AC] portal free-rule 1 source interface bridge-aggregation1 destination any
- # 配置AC通过WLAN获取Portal用户信息。

[AC] portal host-check wlan

- # 配置RADIUS方案portal。
	- [AC] radius scheme portal
- #配置认证、计费和授权服务器的IP地址为172.17.0.100。
	- [AC-radius-portal] primary authentication 172.17.0.100
	- [AC-radius-portal] primary accounting 172.17.0.100
- # 配置与认证、计费和授权服务器交互报文时的共享密钥均为h3c。
	- [AC-radius-portal] key authentication simple h3c
	- [AC-radius-portal] key accounting simple h3c
- # 指定发送给RADIUS方案portal中RADIUS服务器的用户名不得携带域名。
	- [AC-radius-portal] user-name-format without-domain
- # 配置设备发送RADIUS报文使用的源IP地址为192.168.0.4。
	- [AC-radius-portal] nas-ip 192.168.0.4
	- [AC-radius-portal] quit
- # 配置AAA认证域portal。
	- [AC] domain portal
- # 设置ISP域的认证、授权和计费方法均为RADIUS方式。
	- [AC-isp-portal] authentication portal radius-scheme portal
	- [AC-isp-portal] accounting portal radius-scheme portal
	- [AC-isp-portal] authorization portal radius-scheme portal
	- [AC-isp-portal] quit
	- [AC] interface vlan-interface 30
- # 配置接口VLAN 30为Portal直接认证的接口。
	- [AC-Vlan-interface30] portal server imc method direct
- # 指定从接口接入的IPv4 Portal用户使用认证域为portal。
	- [AC-Vlan-interface30] portal domain portal
- # 配置接口发送Portal报文使用的IPv4源地址为192.168.0.4。
	- [AC-Vlan-interface30] portal nas-ip 192.168.0.4
- # 开启Portal本地转发功能。
	- [AC-Vlan-interface30] portal forwarding-mode local
- #配置MAC绑定服务器的IP和UDP端口,缺省值为5010
	- [AC-Vlan-interface30] portal mac-trigger server ip 172.17.0.100
- #配置MAC快速认证功能在接口下使能
	- [AC-Vlan-interface30] portal mac-trigger enable
		- [AC-Vlan-interface30] quit
- # 配置arp-snooping功能。
	- [AC] arp-snooping enable

#配置learn-ipaddr功能

[AC] wlan client learn-ipaddr enable

### **3.2配置SW**

#为vlan 1配置对应接口IP地址,用于和AC之间通信。

system-view

[SW] interface vlan-interface 1

[SW-Vlan-interface1] ip address 192.168.0.2 24

[SW-Vlan-interface1] quit

# 配置SW与Router连接的物理接口的类型为Trunk, 允许所有VLAN通过。

[SW] interface gigabitethernet 1/0/1

[SW-GigabitEthernet1/0/1] port link-type trunk

[SW-GigabitEthernet1/0/1] port trunk permit vlan all

[SW-GigabitEthernet1/0/1] quit

# 配置SW与AP连接的物理接口属性, 使能POE为AP供电, 类型为Trunk, 允许所有VLAN通过, 且PV ID设置为10。

[SW] interface gigabitethernet 1/0/2

[SW-GigabitEthernet1/0/2] poe enable

[SW-GigabitEthernet1/0/2] port link-type trunk

[SW-GigabitEthernet1/0/2] port trunk permit vlan all

[SW-GigabitEthernet1/0/2] port trunk pvid vlan 10

[SW-GigabitEthernet1/0/2] quit

# 创建VLAN20,并配置对应接口的IP地址,用于和IMC服务器之间通信。

[SW] vlan 20

[SW-vlan30] quit

[SW] interface vlan-interface 20

[SW-Vlan-interface30] ip address 172.17.0.254 24

[SW-Vlan-interface30] quit

#### **3.2 map.txt配置文件**

编辑AP的配置文件map.txt。

system-view [#http://172.17.0.100:8080/portal](http://172.17.0.100:8080/portal)//配置portal服务器地址为 172.17.0.100,并指定服务器对应的url portal server imc ip 172.17.0.100 key simple h3c url #destination any//配置portal免认证规则1,用于放行AP上起portal 的接口能够与portal服务器通信 portal free-rule 1 source interface GigabitEthernet 1/0/1

#配置ap通过WLAN获取Portal用户信息。

portal host-check wlan

#创建vlan 30

vlan 30

#创建VLAN30对应接口,并接入接口VLAN30视图

interface vlan 30

#接口下指定portal服务器并配置为直接认证方式

portal server imc method direct

#配置接口发送portal报文使用的源地址为AC的地址

portal nas-ip 192.168.0.4

#配置MAC快速认证功能在接口下使能

portal mac-trigger enable

#进入到AP的物理接口

interface GigabitEthernet 1/0/1

#配置接口GigabitEthernet1/0/1类型为Trunk

port link-type trunk port

配置接口GigabitEthernet1/0/1允许所有VLAN通过

#### **四、 IMC的配置**

# **4.1配置Portal服务器。**

登录进入iMC管理平台,选择"用户"页签,单击导航树中的[接入策略管理/Portal服务管理/服务器 配置]菜单项,进入服务器配置页面,使用缺省配置。

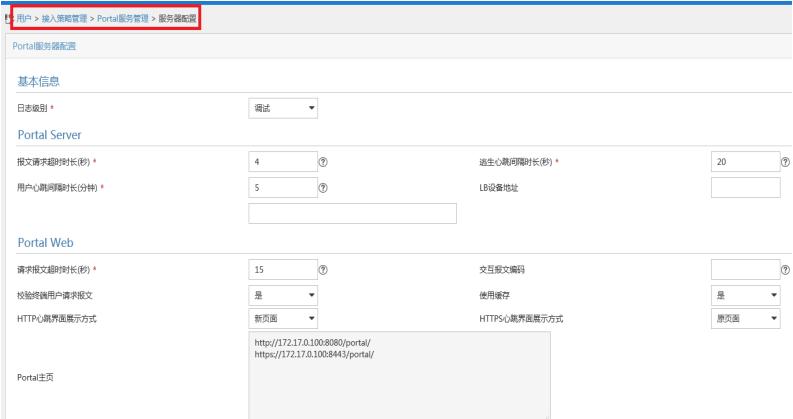

# # 配置IP地址组。

选择"用户"页签,单击导航树[接入策略管理/Portal服务管理/ IP地址组配置]菜单项,进入IP地址组配置 页面,在该页面中单击<增加>按钮,进入增加IP地址组配置页面。

- 输入IP地址组名: test5;
- · 输入起始地址:30.1.1.1;
	- · 输入终止地址:30.1.1.100;

其他采用缺省配置,单击<确定>按钮完成操作

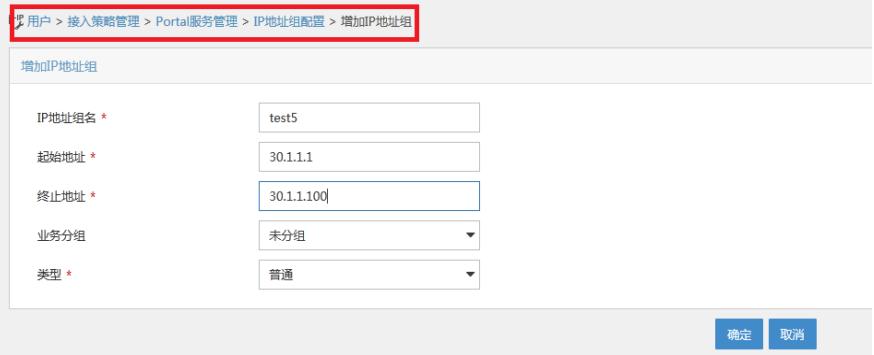

# 增加Portal设备。

选择"用户"页签,单击导航树中的[接入策略管理/Portal服务管理/设备配置]菜单项,进入设备配置页面 。在该页面中单击<增加>按钮,进入增加设备信息配置页面。

- 输入设备名: test5;
- · 输入IP地址:即AC上配置的portal bas-ip地址,192.168.0.4;
- · 输入密钥:h3c,与AC上配置的portal server密钥一致;
- · 组网方式改为"直连"类型;
- · 其他采用默认配置,单击<确定>按钮完成操作。

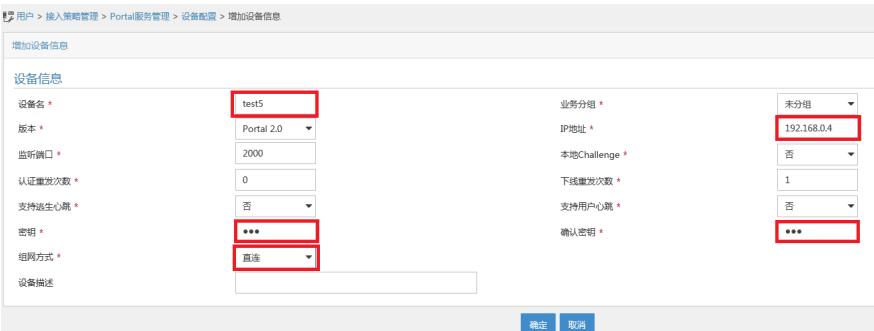

增加端口组信息。

在Portal设备配置页面中的设备信息列表中,单击" "图标,进入端口组信息配置页面。

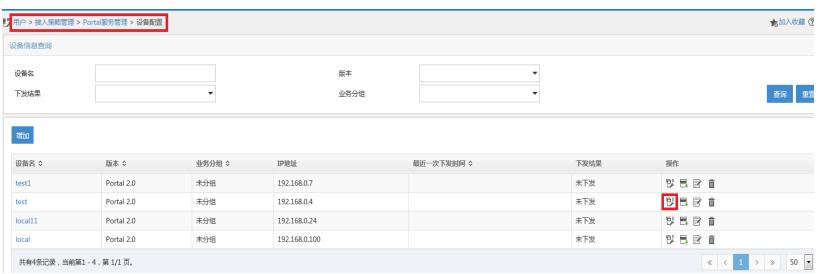

在端口组信息配置页面中点击<增加>按钮,进入增加端口组信息配置页面。

- 输入端口组名: test5;
- · 选择IP地址组: test5;
- · 选择支持无感知认证;
- · 其他采用默认配置,单击<确定>按钮完成操作。

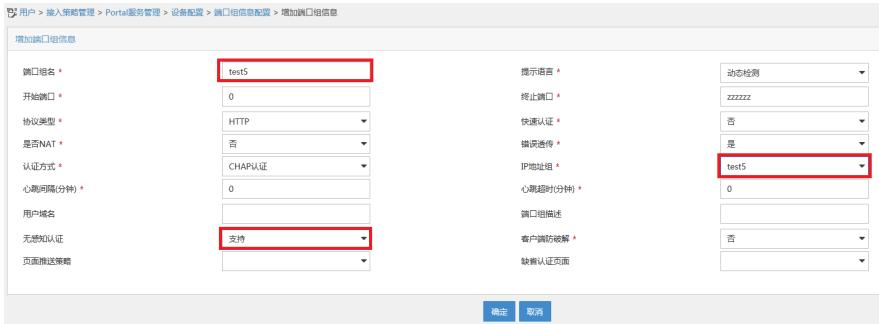

#### **4.2 配置接入服务**

# 增加接入设备

选择"资源"标签,单击导航树中的[增加设备]菜单项,进入增加设备视图下。 设置设备的IP地址为192.168.0.4,也就是和设备交互报文的地址。

#### 点击配置Telnet选项

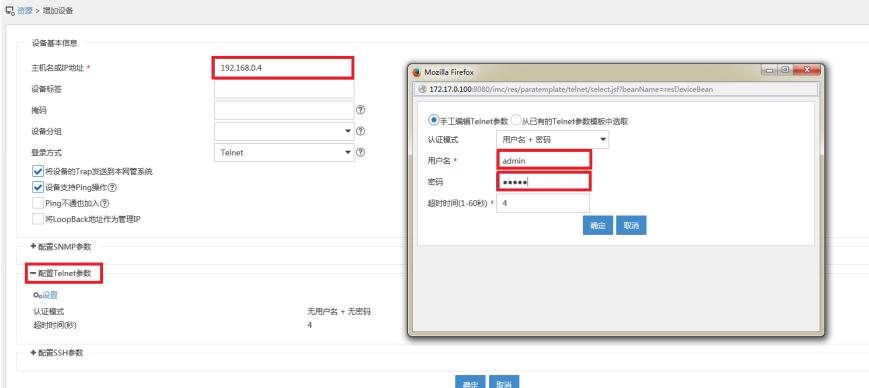

选择"用户"标签,单击导航树中的|接入策略管理/接入设备管理/接入设备配置|菜单项,进入接入设备配 置页面。在该页面中单击<增加>按钮,进入增加接入设备页面。

- l 设置与AC交互报文时使用的认证、计费共享密钥为"h3c",该密码与AC配置RADIUS方案时的地址 一致;
- l 选择接入设备类型为"H3C(General)";
- l 其它参数采用缺省值,并单击<确定>按钮完成操作

l 点击"选择"按钮;

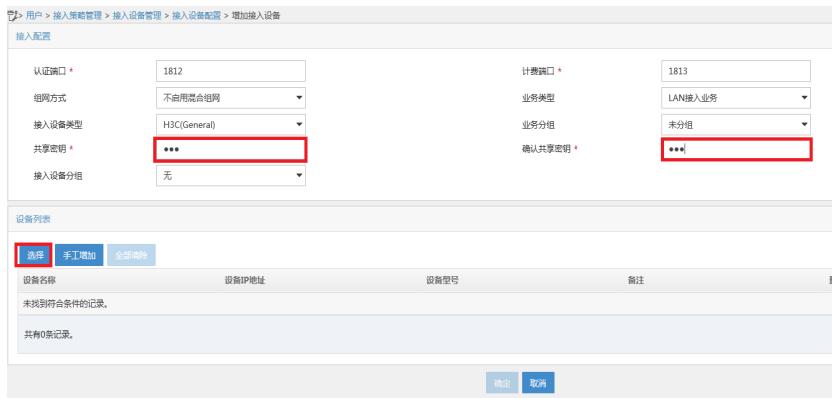

点击"IP视图",选择自己要添加的设备,点击向下添加按钮

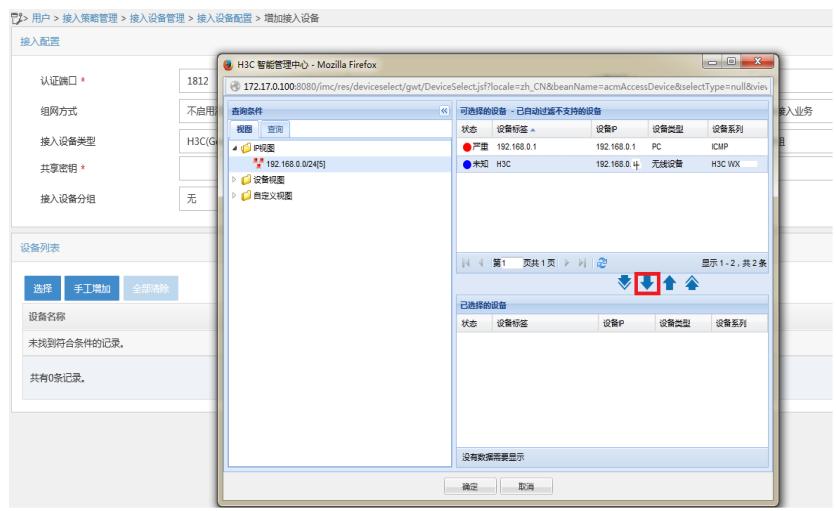

# 增加接入策略。

选择"用户"标签,单击导航树中的[接入策略管理/接入策略管理]菜单项,进入接入策略配置页面。在接 入策略列表中点击<增加>按钮,进入增加接入策略页面。

· 接入策略名输入"test5";

· 业务分组"未分组";

其它参数采用缺省值,并单击<确定>按钮完成操作

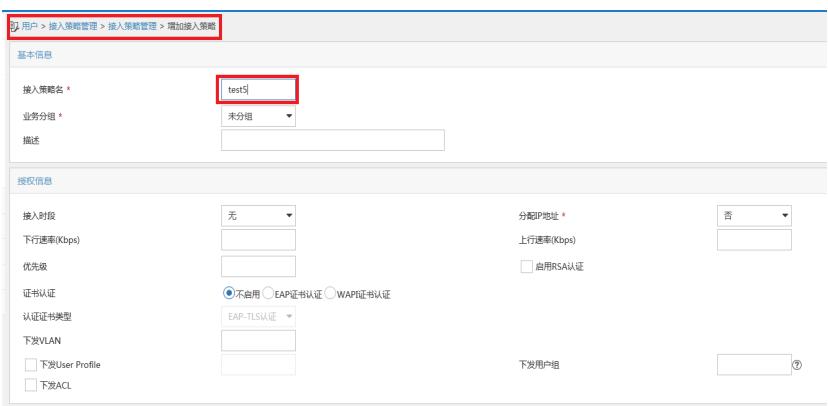

# 增加接入服务。

选择"用户"标签,单击导航树中的[接入策略管理/接入服务管理]菜单项,进入接入服务配置页面。在接 入服务列表中点击<增加>按钮。

- · 服务名输入"test5";
- · 缺省接入策略"test5";
- · 勾选portal无感知认证;

其它参数采用缺省值,并单击<确定>按钮完成操作。

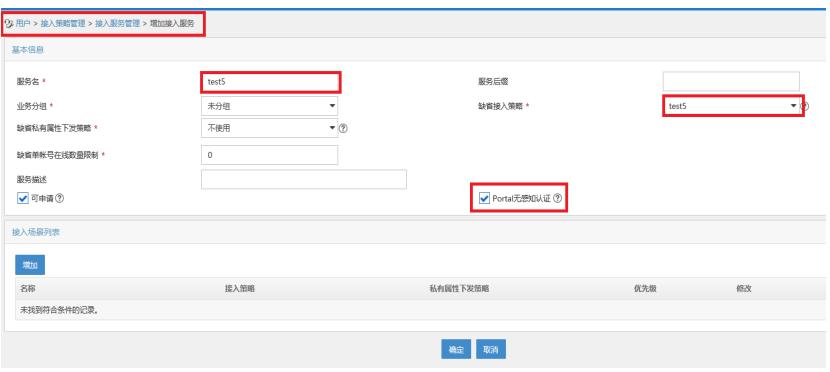

# **4.3增加接入用户**。

# 选择"用户"标签,单击导航树中的[接入用户管理/接入用户]菜单项,进入到接入用户配置页面。在接 入用户列表中点击<增加>按钮,进入增加接入用户页面。

- · 在增加接入用户页面,单击<增加用户>按钮弹出增加用户窗口;
- · 输入用户名"test5";
- · 输入证件号码"01022171414";
- · 单击<检查是否可用>按钮;
- · 如用户姓名和证件号码可用,单击<确定>按钮完成操作。

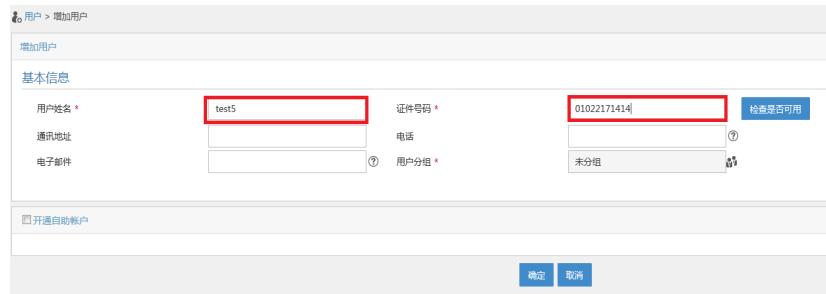

# 点击"确定"按钮,选择"增加接入用户"。

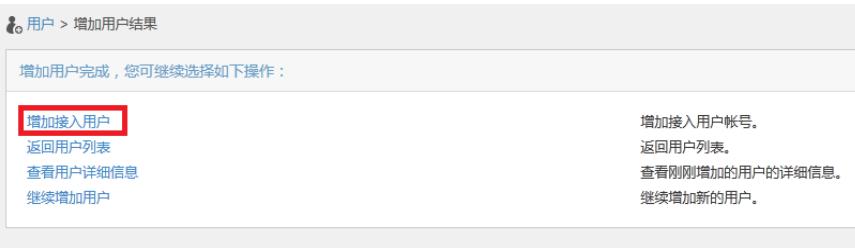

- · 账号名输入"test5";
- · 密码输入"test5";
- · 强portal无感知认证最大数设置为10;
- · 勾选接入服务"test5";

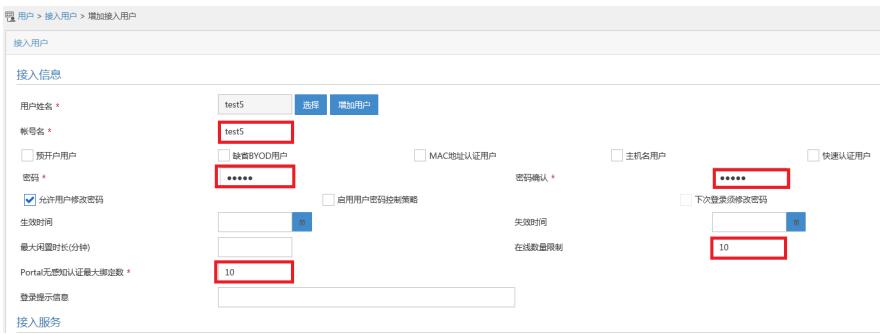

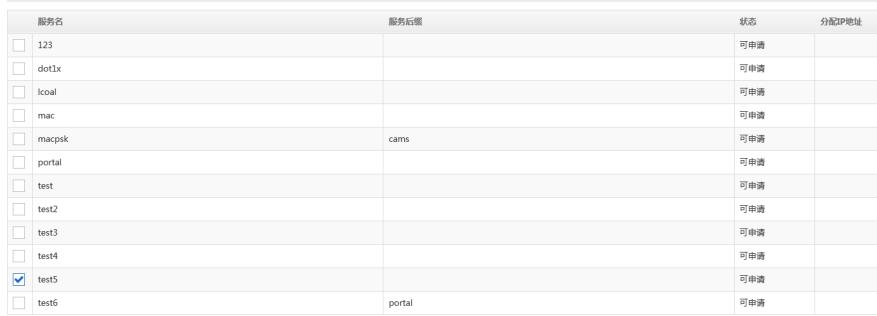

单击<确定>按钮完成操作。

# **五、验证配置**

⑴用户使用智能终端通过浏览器访问网络,重定向到Portal认证页面。用户输入用

户名、密码、服务等认证信息,进行上线认证。

⑵认证成功后,用户下线。

⑶用户再次使用该智能终端访问网络,这时不需要输入用户名和密码,直接上线。

⑷此时可在iMC上观察到绑定该智能终端MAC地址信息

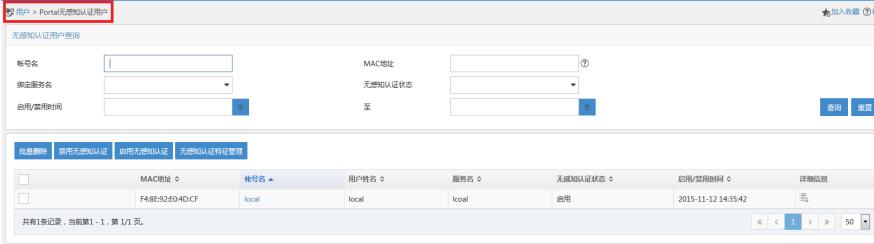

### **配置思路:**

- · 为实现AC与Portal服务器通信,在AC上配置到portal服务器的静态路由;
- · 在AC上配置DHCP功能,使得AC统一分配、集中管理无线客户端的地址;
- · 为实现MAC快速认证,在AC和AP上配置MAC快速认证;
- · 为了使AP能够直接转发Client报文,需要在AC的服务模板下开启本地转发功

能,同时通过下发map-configuration文件来对AP进行配置实现本地转发。

# **配置注意事项:**

- · AC和AP上都要配置从WLAN获取用户信息的功能;
- · AC和AP上都需要配置触发无感知认证的功能。
- · 配置AP的序列号时请确保该序列号与AP唯一对应,AP的序列号可以通过AP设备 背面的标签获取。
- · 配置MAC认证服务器必须在使能三层Portal认证的接口下使能。
- · 为使MAC快速认证功能生效,必须保证配置了MAC绑定服务器的IP和UDP端口信
- 息,且接口使能了Portal。